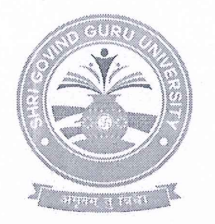

**Shri Govind Guru University** 

(Established Vide Gujarat Act No. 24/2015)

શ્રી ગોવિંદ ગુરુ યુનિવર્સિટી (ગુજરાત એક્ટ નં. ૨૪/૨૦૧૫ દ્વારા સ્થાપિત)

નં. એસજીજીય/પરીક્ષા/૨૦૨૪/૩૪૨૮

dl.03/09/2028

#### $\frac{1}{2}$ uz - 3363

શ્રી ગોવિંદ ગુરૂ યુનિવર્સિટીના મેડીકલ વિદ્યાશાખાની સંલગ્ન કોલેજોના આચાર્યશ્રીઓને જણાવવાનું કે. આપની કોલેજમાં નીચે મુજબના અભ્યાસક્રમોમાં અભ્યાસ કરતા તમામ રેગ્યુલર વિદ્યાર્થીઓના ઇન્ટર્નલ માર્ક તથા પ્રાચોગિક પરીક્ષાના ઇન્ટર્નલ/એક્સ્ટર્નલ માર્ક (લાગુ પડતું ફોચ ત્યાં) ની ઓનલાઈન એન્ટ્રી શ્રી ગોવિંદ ગુરૂ યુનિવર્સિટીના પોર્ટલ પર તેમને ફાળવેલ યુઝર આઈ.ડી. દ્વારા લોગીન થઈ નીચે દર્શાવેલ સમયમર્યાદા સુધીમાં પૂર્ણ કરવાની રફેશે.

શૈક્ષણિક વર્ષ ૨૦૨૨–૨૩/૨૦૨૩-૨૪ માં પ્રવેશ મેળવેલ વિદ્યાર્થીઓની માર્ક એન્ટી ન્ય પોર્ટલ (https://sgguerp.in/) पर કરવાની રફેશે.

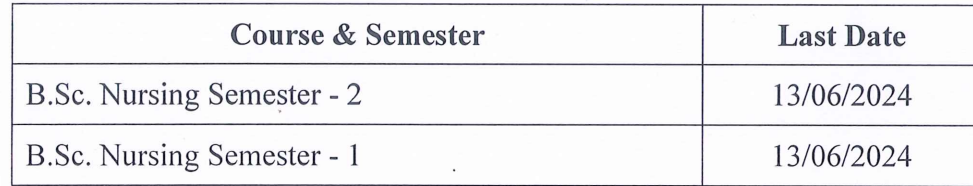

તમામ આચાર્યશ્રીઓ/પ્રોફેસર ઇન્ચાર્જશ્રીઓએ ઓનલાઈન એન્ટ્રી કરેલ ઇન્ટર્નલ માર્ક તથા પ્રાચોગિક પરીક્ષાના ઇન્ટર્નલ અને એક્સ્ટર્નલ માર્કની પ્રિન્ટ આઉટ પોતાના સફી-સિક્કા સાથે જે-તે અભ્યાસક્રમની માર્ક એન્ટ્રીની અતિમ તારીખ પછીના દિવસે યુનિવર્સિટીમાં ક્રક્ત રૂબરૂમાં જમા કરાવવાની રહેશે

સંબંધિત કોલેજો દ્વારા ઓનલાઈન એન્ટ્રી કરેલ ઇન્ટર્નલ માર્ક તથા પ્રાચોગિક પરીક્ષાના ઇન્ટર્નલ અને એક્સ્ટર્નલ માર્કની પ્રિન્ટ આઉટ યુનિવર્સિટીમાં જમા કરાવ્યા બાદ તેમાં કોઈપણ ફેરફાર કરી શકાશે નહી. વધુમાં આ ગુણના અભાવે આપની કોલેજના વિદ્યાર્થીઓના પરિણામ અનામત રાખવામાં આવશે અને તેની સઘળી જવાબદારી આપશ્રીની રફેશે જેની ખાસ નોંધ લેવા વિનંતી છે.

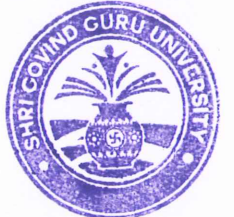

કુલસચિવ

શ્રી ગોવિંદ ગુરૂ યુનિવર્સિટી, વિંઝોલ (ગોધરા).

બિડાણ: ન્યુ પોર્ટલ (https://sgguerp.in/) પર માર્ક એન્ટ્રી માટેનું યુઝર મેન્યુઅલ પ્રતિ,

- શ્રી ગોવિંદ ગુરૂ યુનિવર્સિટીના મેડીકલ વિદ્યાશાખાની સંલગ્ન કોલેજોના આચાર્યશ્રીઓ તરફ જાણ તથા જરૂરી કાર્યવાફી સારૂ.

## **Help Manual (NEW ERP)**

# **Internal Marks Entry**

**(Academic Year 2023-2024)**

**Shri Govind Guru University, Vinzol (Godhra)**

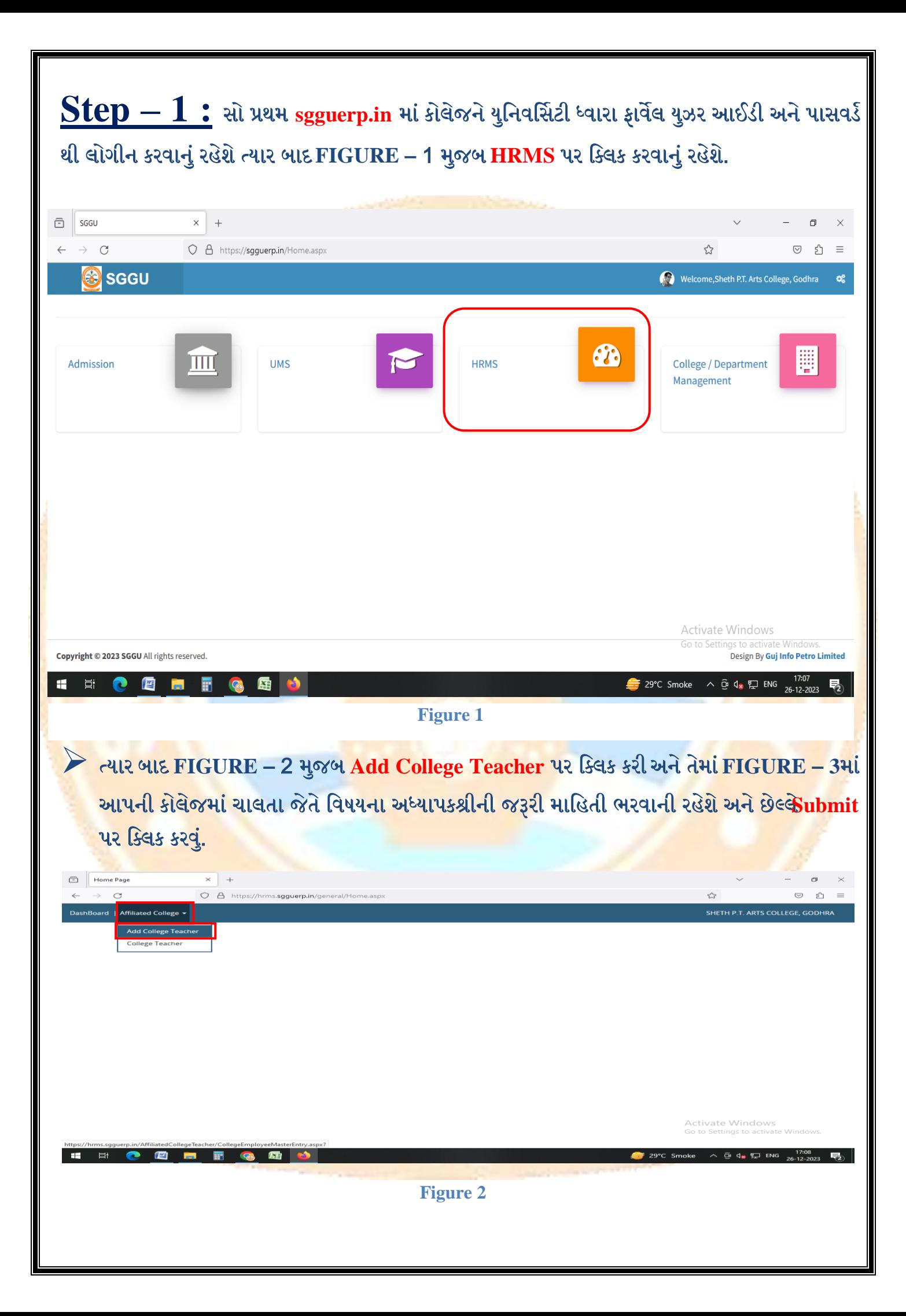

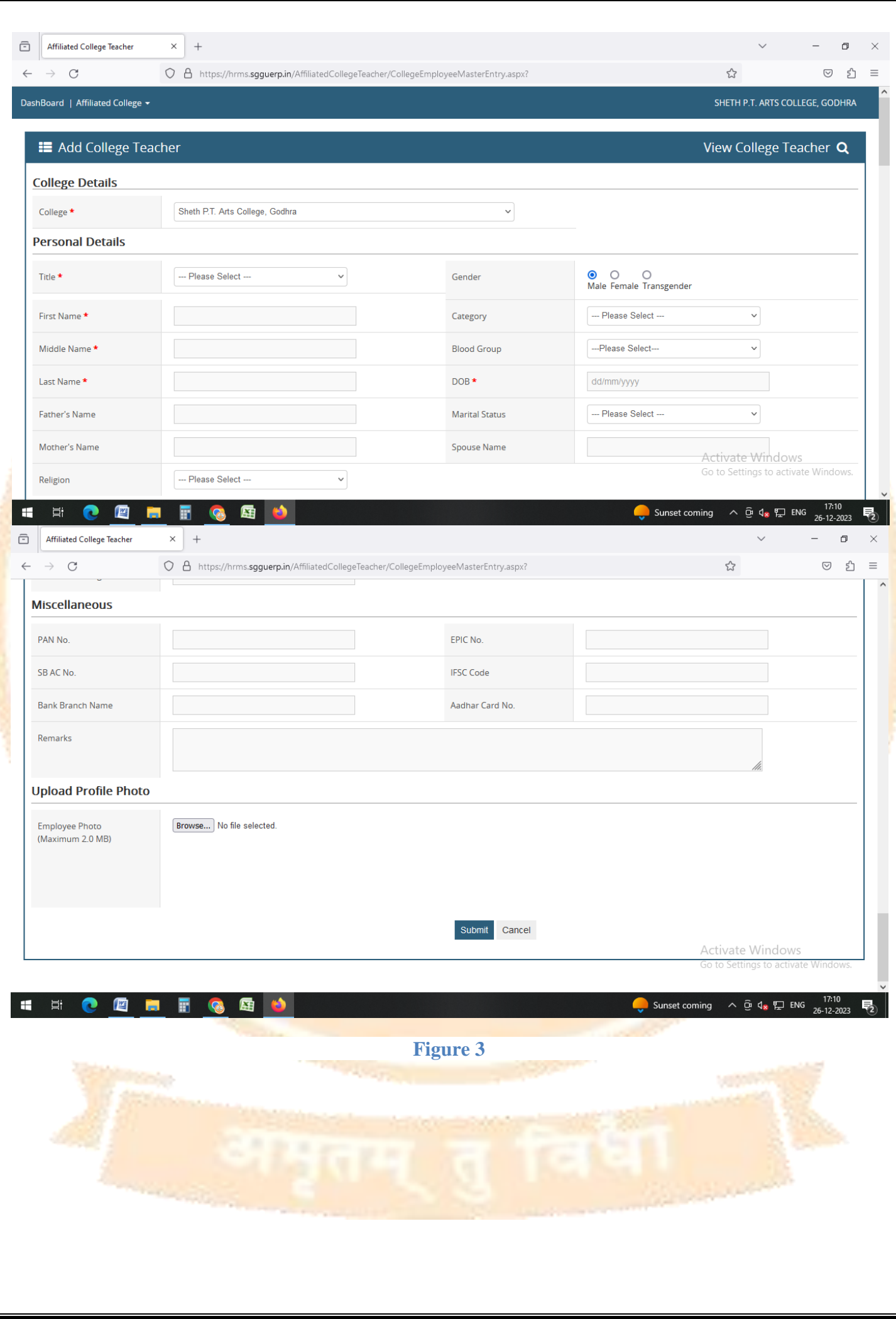

### $\textbf{Step} - 2:$  ત્યાર બાદ Figure – 4 મુજબ college/Department Management પર ક્લિક કરવાનું રહેશે.

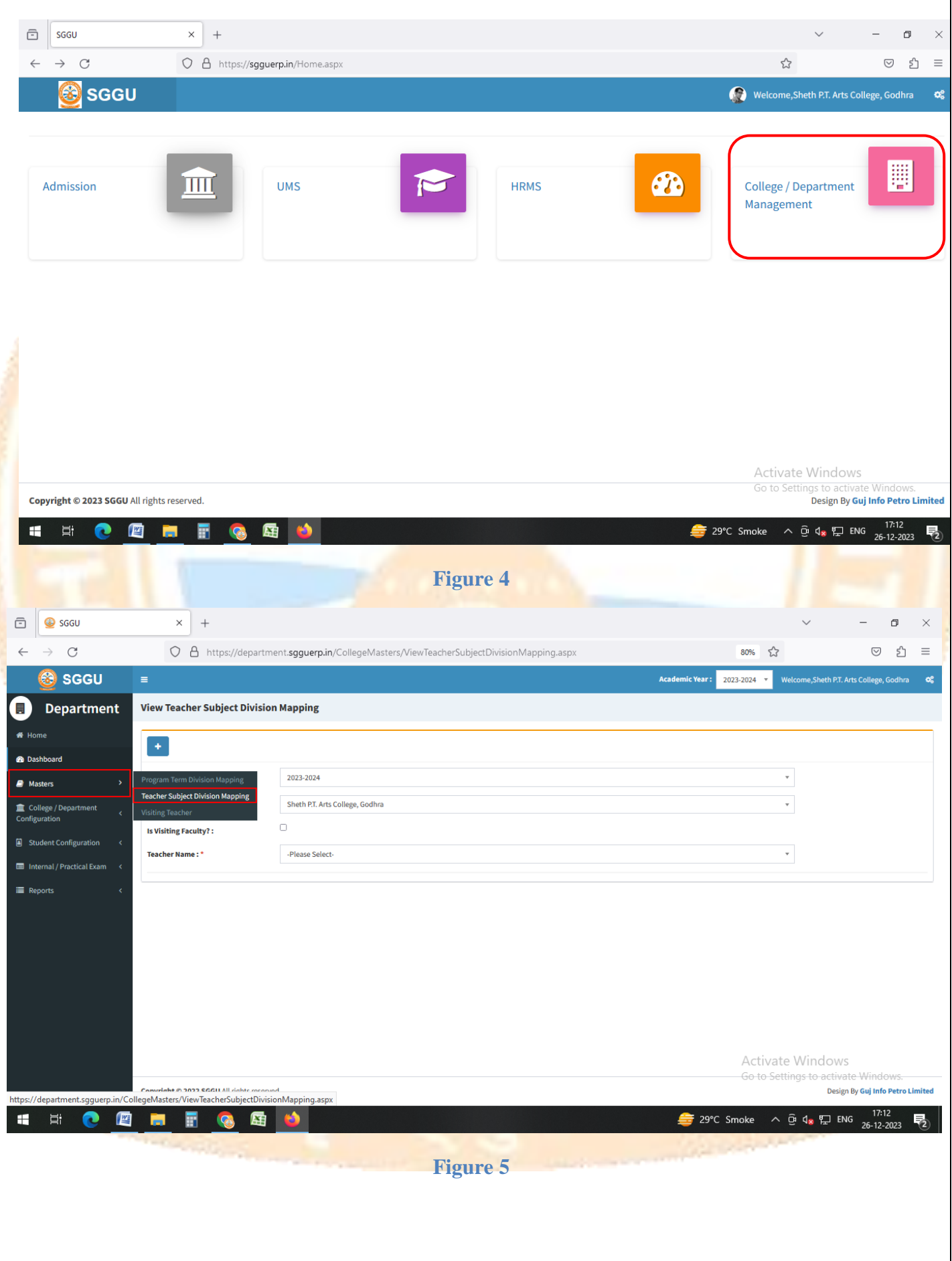

 ત્માય ફાદ **FIGURE** – 5 ભુજફ **Master > Teacher Subject Division Mapping** ભાાં **HRMS**  માં જે અધ્યાપકશ્રીની માહિતી દાખલ કરેલ હતી તે અધ્યાપક એFIGURE – 6 મુજબ <u>+</u> બટન પર ક્લિક કયી **FIGURE** – 7 ભાાં આેર ેયા ભીટય તેભજ કોરેજ અને **Teacher Name** ની જરૂયી ભાનશતી પસંદ કરી Add Subject Division Data પર ક્લિક કરી વિષય પ્રમાણે મેપિંગ કરવાનું રહેશે.

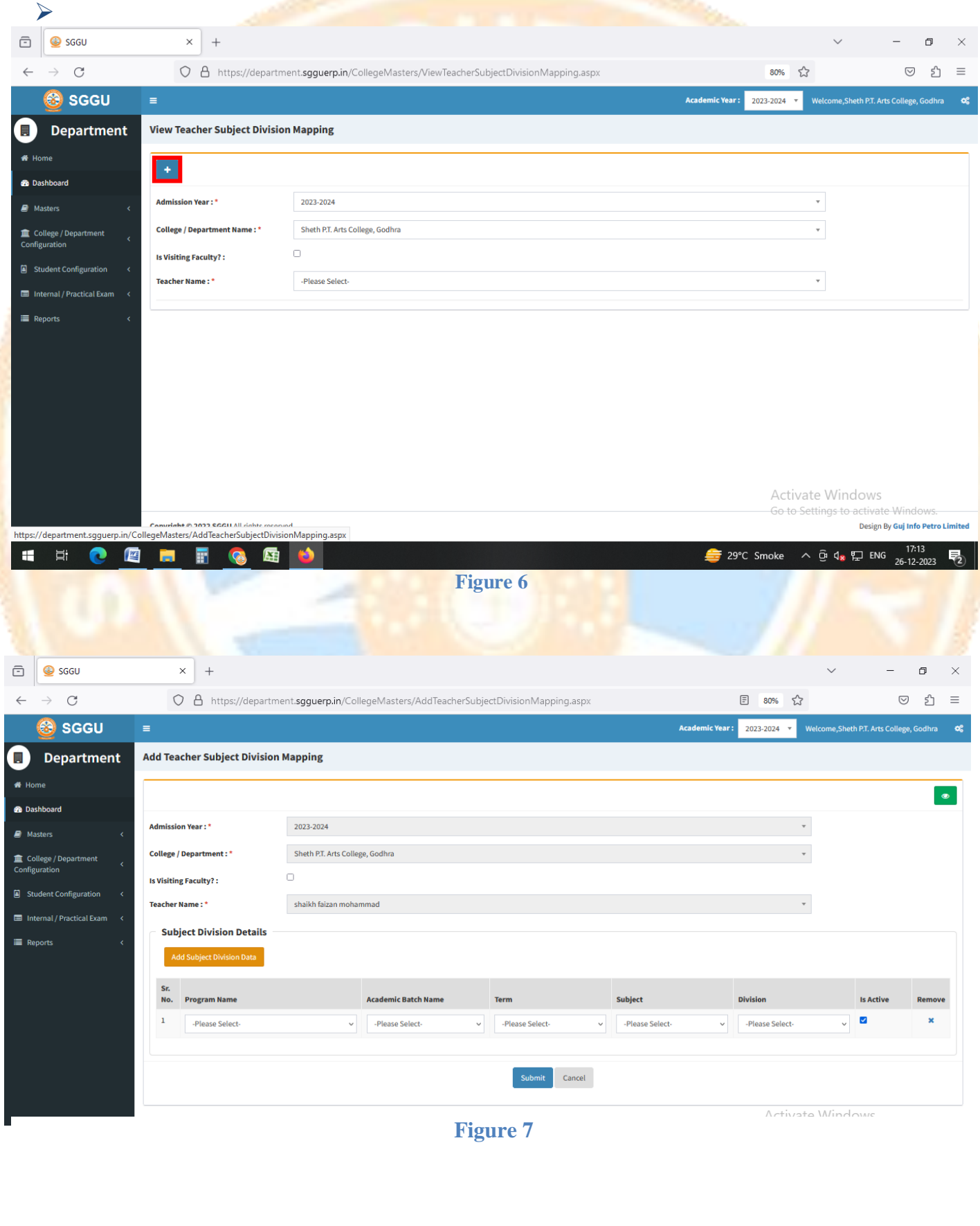

### **Step – 3 : Internal Marks Entry** ભાટે **Figure – <sup>8</sup>** ભુજફ **Internal/Practical Exam**  પર ક્લિક કરવાનું રહેશે.

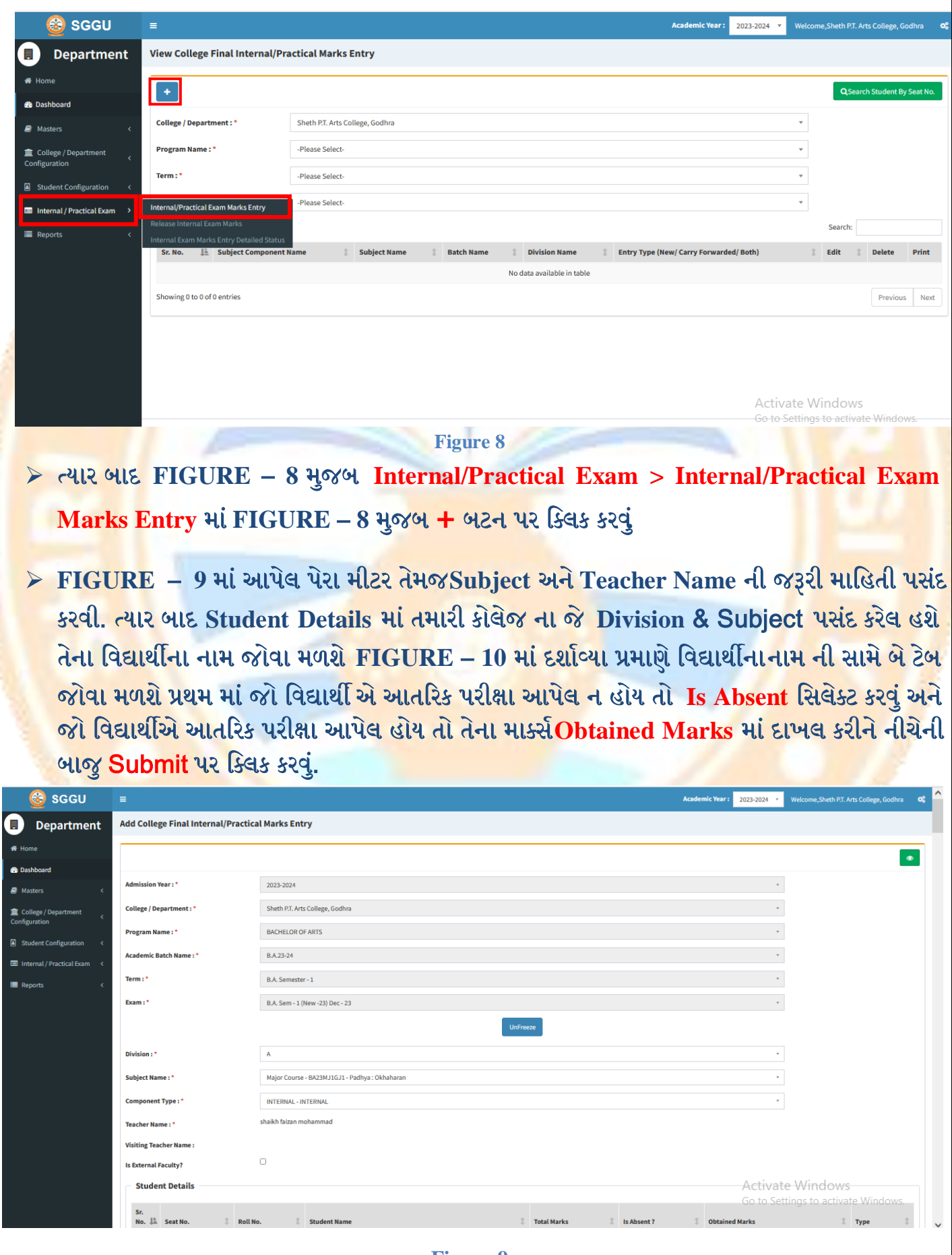

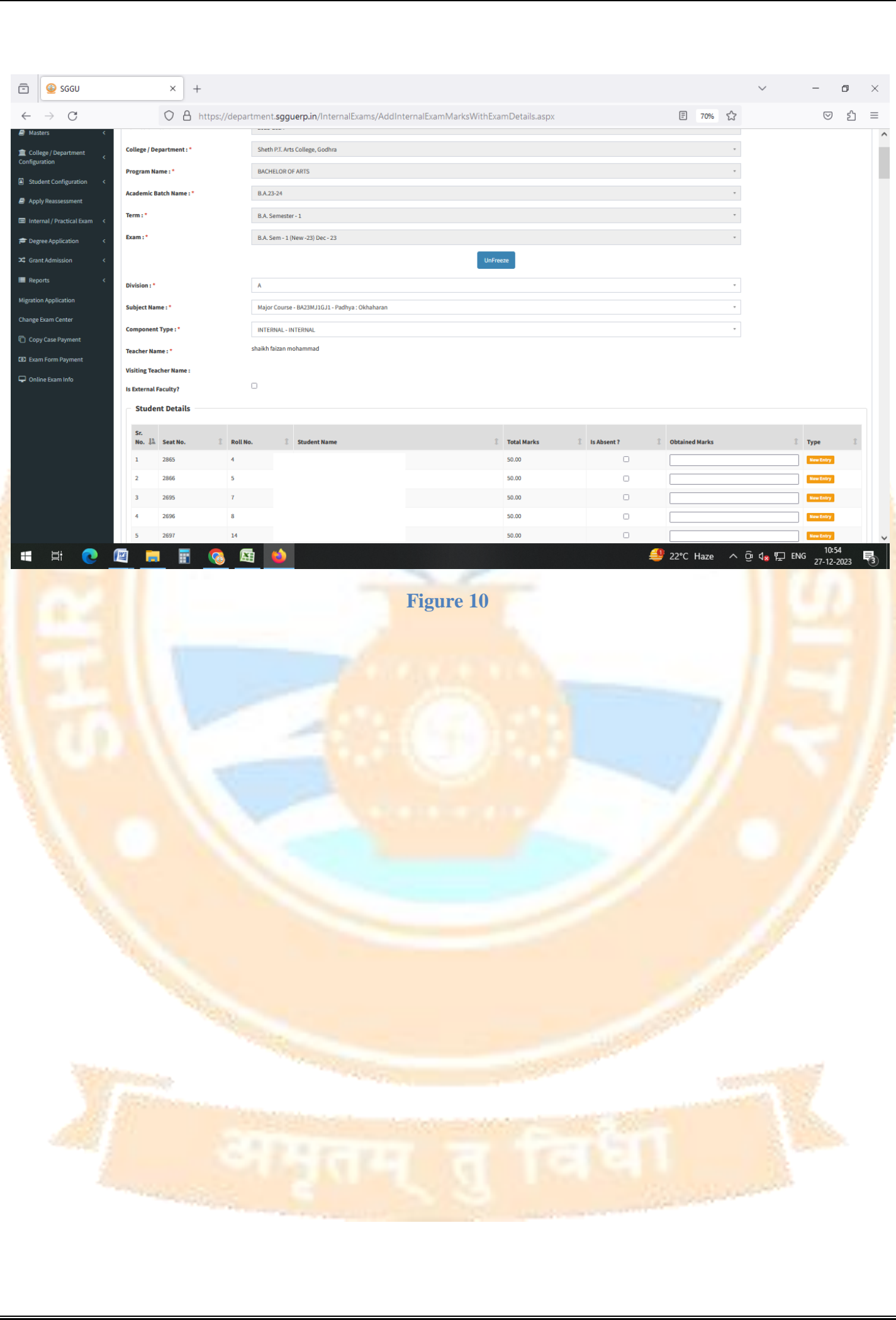

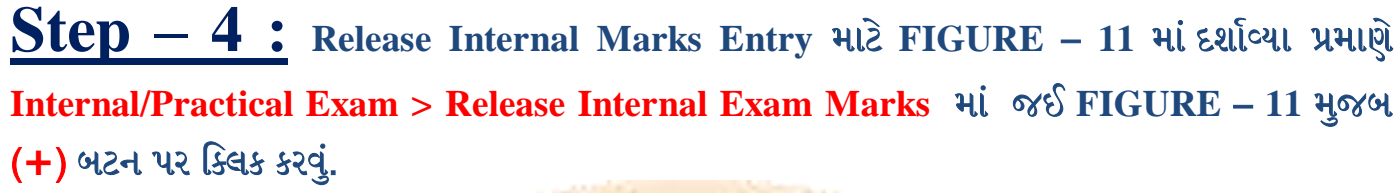

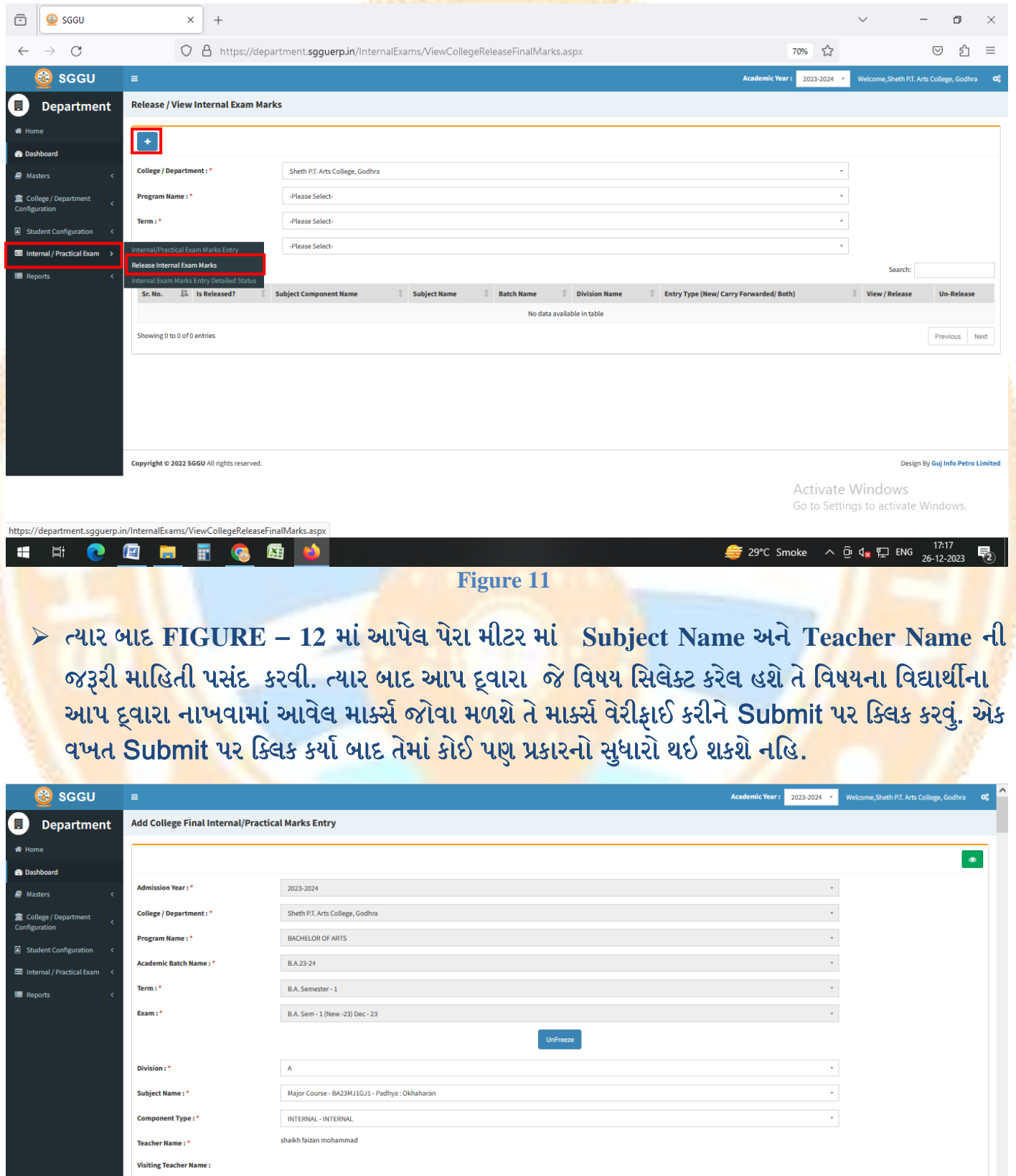

 $\Box$ mal Faculty? **Student Details** Activate Windows So to.  $\mathbb{R}$  Total Marks Roll No.  $\mathbb{I}$  Is Absent ? is. -<br>Seat No st **Cobtained Marks**  $\mathbf{r}$ **Figure 12**

 **Step – 5 : Internal Mark Report** ભાટે **Report > College Final Internal Marks Report** ભાાં જઈ **FIGURE** – **13** ભાાં દળાડવ્મા પ્રભાણે ફધા ેયા ભીટય નવરેલટ કયલા. ત્માય ફાદ **View**  Report પર ક્લિક કરવું. ત્યાર બાદFIGURE – 14 માં બતાવ્યા પ્રમાણે Report ને PDF ફોરમેટ માં સેવ કરી શકાશેતેમજ તેની પ્રિન્ટની નકલ પરિપત્ર માં દર્શાવ્યા પ્રમાણે કોલેજ ના આચાર્યશ્રીની સહી સિક્કા સાથે સીલ બંધ કવ<mark>ર માં યુનિવર્સીટી ખાતે જમા કરવાનું રહેશે.</mark>

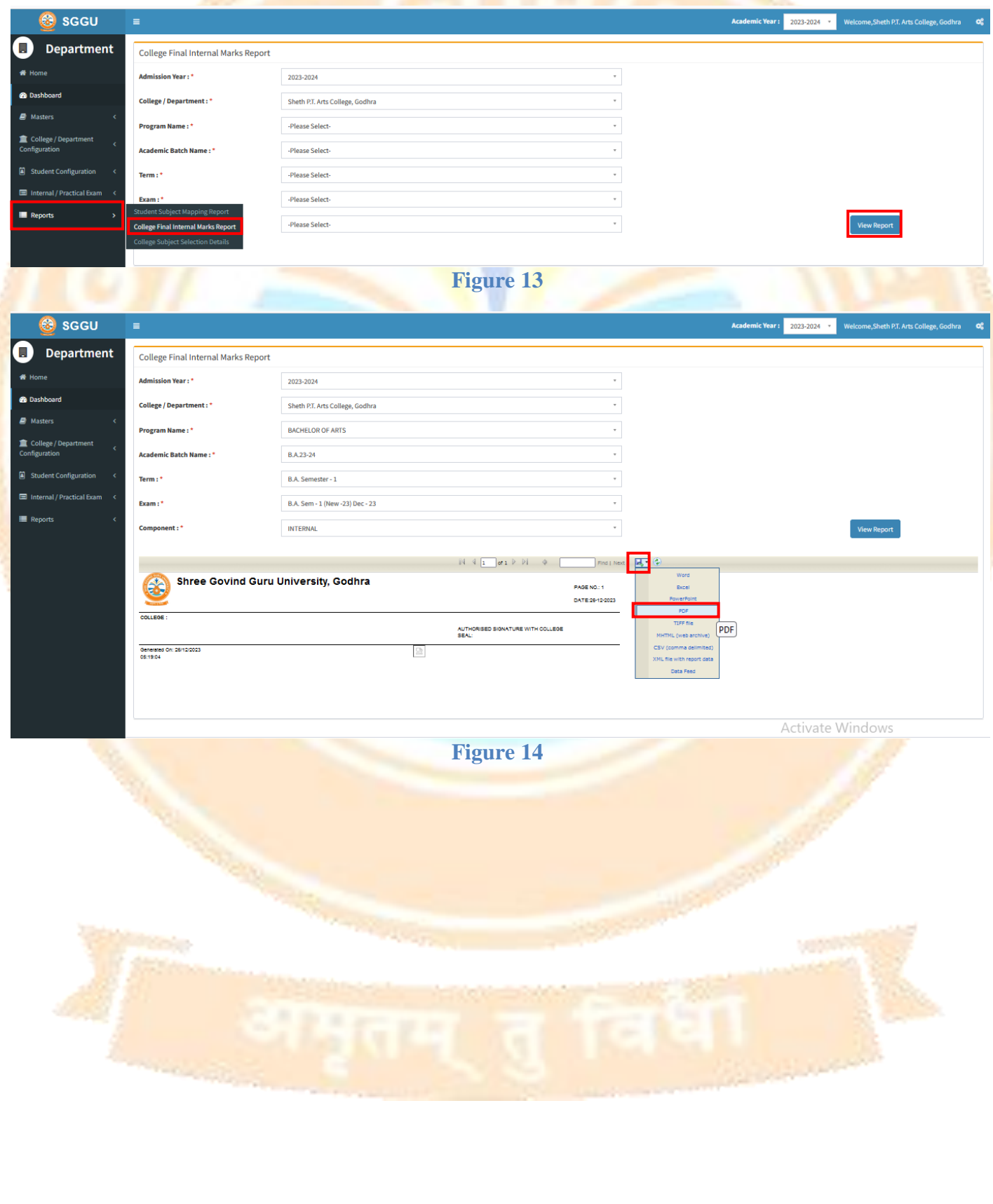